LG LG-E400gUser Guide

**This guide helps you get started using your phone.**

## **If you need more information, please visit www.lg.com.**

- Some of the contents of this manual may not apply to your phone. This depends on your phone's software and your service provider.
- This handset is not recommended for the visually impaired because of its touch screen keyboard.
- Copyright ©2011 LG Electronics, Inc. All rights reserved. LG and the LG logo are registered trademarks of LG Group and its related entities. All other trademarks are the property of their respective owners.
- Google™, Google Maps™, Gmail™, Google Talk™ and Android Market™ are trademarks of Google, Inc.

## This Device is not intended for the sale in U.S.A

## Part 15.21 statement

" Change or Modifications that are not expressly approved by the manufacturer could void the user's authority to operate the equipment.

#### Part 15.105 statement

This equipment has been tested and found to comply with the limits for a class B digital device, pursuant to Part 15 of the FCC Rules. These limits are designed to provide reasonable protection against harmful interference in a residential installation. This equipment generates uses and can radiate radio frequency energy and, if not installed and used in accordance with the instructions, may cause harmful interference to radio communications. However, there is no quarantee that interference will not occur in a particular installation. If this equipment does cause harmful interference or television reception, which can be determined by turning the equipment off and on, the user is encouraged to try to correct the interference by one or more of the following measures:-Reorient or relocate the receiving antenna.-Increase the separation between the equipment and receiver.-Connect the equipment into an outlet on a circuit different from that to which the receiver is connected.-Consult the dealer or an experienced radio/TV technician for help.

## **FCC Part 15 Class B Compliance**

This device and its accessories comply with part 15 of FCC rules and ICES-003 Class B digital apparatus requirements for Industry Canada. Operation is subject to the following two conditions:(1) This device and its accessories may not cause harmful interference, and (2) this device and its accessories must accept any interference received, including interference that may cause undesired operation.

## **Body-worn Operation**

This device has been tested for body-worn operations with the distance of 1.0cm (0.39 inches) between the user's body and the phone. To comply with FCC RF exposure requirements, a minimum separation distance of 1.0cm (0.39 inches) must be maintained from the user's body. Third-party belt-clips, holsters, and similar accessories containing metallic components may not be used. Bodyworn accessories that cannot maintain 1.0cm (0.39 inches) separation distance between the user's body and the phone, and have not been tested for typical body-worn operations may not comply with FCC RF exposure limits and should be avoided

## Getting to know your phone

To turn on your phone, press and hold the Power key for 3 seconds. To turn off the phone, press and hold the Power key for 3 seconds, then touch **Power off** and **OK**.

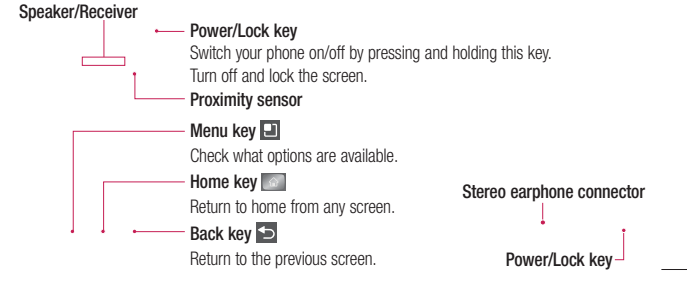

English

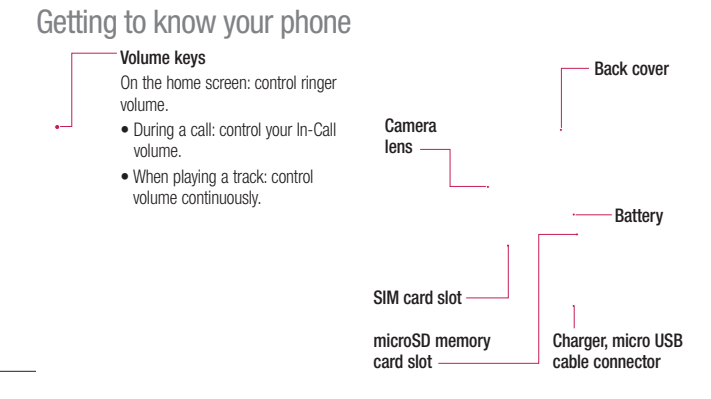

## NOTE: Proximity sensor

When receiving and making calls, the proximity sensor automatically turns the backlight off and locks the touch keypad by sensing when the phone is near your ear. This extends battery life and prevents the touch keypad from activating unintentionally during calls.

## A WARNING

Placing a heavy object on the phone or sitting on it can damage its LCD and touch screen functions. Do not cover the protective film on the LCD's proximity sensor. This may cause the sensor to malfunction.

Getting to know your phone

## Installing the SIM card and battery

- **1** To remove the back cover, hold the phone in your hand firmly. With the other hand, firmly press your thumb on the back cover. Now lift off the battery cover.
- Slide the SIM card into the SIM card slot. **2**  Make sure the gold contact area on the card is facing downwards.
- **3** Insert the battery by aligning the gold contacts on the phone and the battery.

## Charging your phone

Insert the charger, then plug it into an electrical outlet. Your LG-E400g must be charged before you see ...

> NOTE: The battery must be fully charged initially to improve battery lifetime.

4 Replace the back cover of the phone.

## Getting to know your phone

## Formatting the memory card

Your memory card may already be formatted. If it isn't, you must format it before you can use it.

- NOTE: All files on the card are deleted when you format the card. 1 In the Home screen, touch the
- **Applications** tab to open the applications menu.
- Scroll to and touch **Settings** > **SD card 2 & Phone storage > Mass storage only.**
- Touch **Unmount SD card** and touch **OK 3**
- to confirm. Touch **Erase SD card**, then confirm your **4**
- choice. **5** If you have set a pattern lock, input
- the pattern lock then select **Erase Everything.** The card is then formatted and ready to use.

NOTE: If there is content on your memory card, the folder structure may be different after formatting since all the files will have been deleted.

# Your Home screen

#### Touch screen tips

Here are some tips on how to navigate around your phone.

**Touch** – To choose a menu/option or open an application, touch it.

**Touch and hold** – To open an options menu or grab an object you want to move, touch and hold it.

**Drag** – To scroll through a list or move slowly, drag across the touch screen. **Flick** – To scroll through a list or move quickly, flick across the touch screen (drag quickly and release).

#### NOTE:

- To select an item, touch the centre of the icon.
- Do not press too hard; the touch screen is sensitive enough to pick up a light, firm touch.
- Use the tip of your finger to touch the option you want. Be careful not to touch any other keys.

## Your Home screen

## Lock your phone

When you are not using the  $LG-E400g$  press the power key to lock your phone. This helps prevent accidental presses and saves battery power.

Also, if you do not use the phone for a while, the Home screen or another screen you are viewing is replaced with the lock screen to conserve battery power.

If there are any programs running when you set the pattern, they may be still running in Lock mode. It is recommended that you exit all programs before entering the

Lock mode to avoid unnecessary charges (e.g. phone calls, Web access and data communications).

**Setting an unlock pattern:** you can draw your own unlock pattern by connecting the dots.

If you set a pattern, the phone screen locks. To unlock the phone, draw the pattern that you set on the screen.

Caution: When you set an unlock pattern, you need to create your Gmail account first. Caution: If there are more than 5 pattern drawing errors in a row, you cannot unlock

the phone. In this case, Refer Point-4 under Important Notice.

#### Unlock screen

Whenever your LG-E400g is not in use, it returns to the lock screen. Drag your finger from bottom to top to unlock the screen.

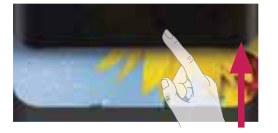

Silent mode

In the notification drawer touch , to change to **mode**.

#### Home

Simply swipe your finger to the left or right to view the panels.

You can customise each panel with widgets, shortcuts (to your favourite applications), folders and wallpaper.

NOTE: Some screen images may be different depending on your phone provider.

## Your Home screen

In your Home screen, you can view quick keys at the bottom of the screen. Quick keys provide easy, one-touch access to the functions you use the most.

**Touch the Phone** icon to bring up the touch screen dialpad to make a call.

Touch the **Contacts** icon to open your contacts.

 Touch the **Message** icon to access the messaging menu. This is where you can create a new message.

**Touch the Applications** tab at the bottom of the screen. You can then view all your installed applications.

To open the desired application, simply touch the icon in the applications list. NOTE: Preloaded applications may differ according to your phone's software or your service provider.

## Adding widgets to your Home screen

You can customise your Home screen by adding shortcuts, widgets or folders to it. For more convenience using your phone, add your favourite widgets to the Home screen.

- In the Home screen, press the **Menu** key **1**  and select **Add**. Or touch and hold the empty part of the home screen.
- In the **Edit Mode** menu, touch the type of **2**  item you want to add.
- For example, select **Folders** from the list **3**  and tap it.
- You then see a new folder icon on the **4**  Home screen. Drag it to the desired location on the desired panel, then take your finger off the screen.

**TIP!** To add an application icon to the Home screen from the Applications menu, touch and hold the application you want to add.

**TIP!** To remove an application icon from the Home screen, touch and hold the icon you want to remove, then drag it to **n** 

NOTE: You cannot delete preloaded applications. (Only their icons can be deleted from the screen)

## Your Home screen

## Returning to recently-used applications

- **1** Touch and hold the **Home** key. The screen displays a pop-up with icons of applications you used recently.
- **2** Touch an icon to open the application. Or touch the **Back** key to return to the current application.

#### Notification drawer

The notification drawer runs across the top of your screen.

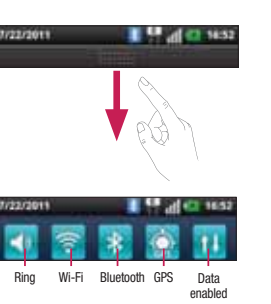

Touch and slide the notification drawer down with your finger.

Or, in the Home screen, press the **Menu** key and select **Notifications**. Here you can check and manage sound, Wi-Fi, Bluetooth and GPS as well as other notifications.

#### Viewing the status bar

The status bar uses different icons to display phone information such as signal strength. new messages, battery life and active Bluetooth and data connections.

Below is a table explaining the meaning of icons you're likely to see in the status bar.

> 7/22/2011 **THE REAL PROPERTY**

**[Status bar]**

# Your Home screen

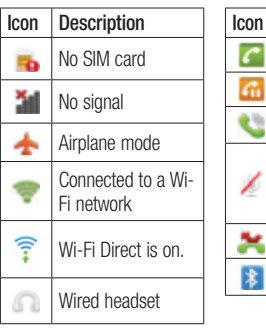

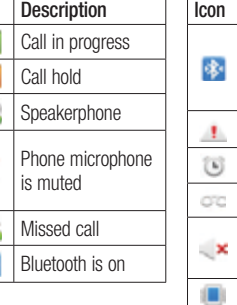

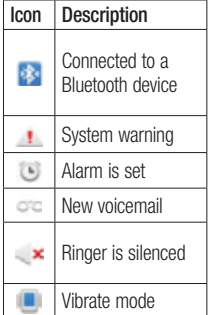

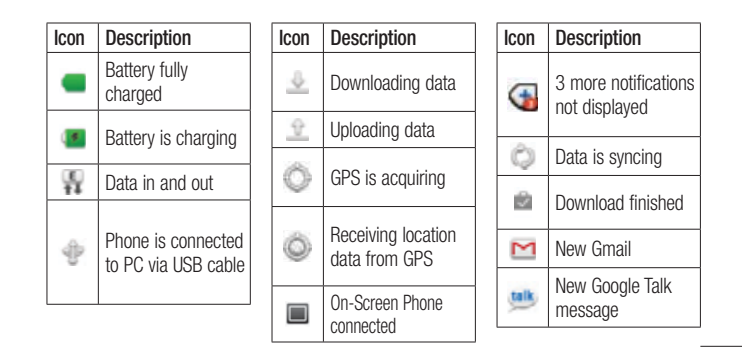

## Your Home screen

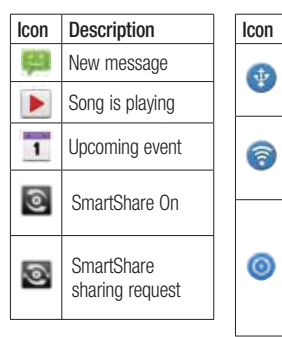

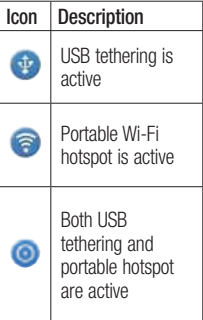

## Onscreen keyboard

You can enter text using the onscreen keyboard. The onscreen keyboard appears automatically on the screen when you need to enter text. To manually display the keyboard, simply touch a text field where you want to enter text.

#### **Using the keypad & entering text**

**Tap once to capitalise the next letter you** type. Double tap for all caps.

 $\frac{1}{1232}$  ABC Tap to switch to the numeric and symbol keyboard. You can also touch and hold this tab to view the Settings menu.

**Tap to view or press and hold to change** the writing language.

 $\Box$  Tap to insert an emoticon when writing a message.

Tap to enter a space.

Tap to create a new line in the message field.

Tap to delete the previous character. Tap to hide the onscreen keyboard.

## Your Home screen

#### Entering accented letters

When you select French or Spanish as the text entry language, you can enter special French or Spanish characters (e.g. "á"). For example, to input "á", touch and hold the "a" key until the zoom-in key grows bigger and displays characters from different languages.

Then select the special character you want.

## Google account setup

When you first turn on your phone, you have the opportunity to activate the network, to sign into your Google Account and how you want to use some Google services.

## **To set up your Google account :**

\* Sign into a Google Account from the prompted set up screen. OR

\* Applications > select a Google application, such as Gmail > select Next >select Create to create a new accout.

If you have a Google account, enter your e-mail address and password, then touch Sign in.

Once you have set up your Google account on your phone, your phone automatically synchronises with your Google account on the Web.

Your contacts, Gmail messages, Calendar events and other information from these applications and services on the Web are synchronised with your phone. (This depends on your synchronisation settings) .

After signing in, you can use Gmail™ and take advantage of Google services on your phone. Google account setup

## Wi-Fi

With Wi-Fi, you can use high-speed Internet access within the coverage of the wireless access point (AP). Enjoy wireless Internet using Wi-Fi, without extra charges.

#### Turning on Wi-Fi

From the Home screen, open the notification drawer and touch Or touch **Application** > **Settings** > **Wireless & networks, then >**  $Wi$ **-Fi**  $\mathcal{N}$ .

## Connecting to Wi-Fi

Choose the Wi-Fi network you want to connect to. If you see  $\overline{a}$ , you need to enter a password to connect.

## Sharing your phone's data connection

You can share your phone's mobile data connection with a single computer via a USB cable (USB tethering). You can also share your phone's data connection with up to five devices at a time by turning your phone into a portable Wi-Fi hotspot.

When your phone is sharing its data connection, an icon appears in the status bar and as an ongoing notification in the notifications drawer.

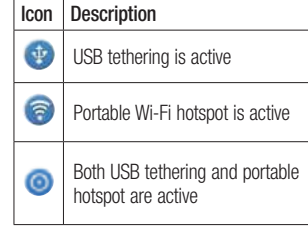

For the latest information about tethering and portable hotspots, including supported operating systems and other details, visit http://www.android.com/tether.

NOTE: Additional costs may be incurred when connecting and using online services. Check data charges with your network provider.

## USB tethering & portable Wi-Fi hotspot settings

- 1 In the Home screen, touch the
- **Applications** tab and select **Settings**. Touch **Wireless & networks** and select **Tethering & portable hotspot**. **2**
- Choose options that you want to adjust. **3**

## Wi-Fi

**USB tethering** – Tick to share your phone's mobile network data connection with your computer via a USB connection.

**Portable Wi-Fi hotspot** – Tick to share your phone's mobile network data connection as Wi-Fi sharing.

**Help** – Opens a dialog with information about USB tethering and portable Wi-Fi hotspots as well as information on where to learn more.

#### To share your phone's data connection via USB

If your computer is running Windows 7 or a recent distribution of some flavours of Linux (such as Ubuntu), you don't usually need to prepare your computer for tethering. But if you're running an earlier version of Windows or another operating system, you may need to prepare your computer to establish a network connection via USB. For the most current information about which operating systems support USB tethering and how to configure them, visit http://www.android. com/tether.

## USB tethering and data sharing

You can't share your phone's data connection and microSD card via USB at the same time. If you are using your USB connection to make your microSD card available to your computer, you must disconnect it first.

- Use the USB cable that came with your **1**  phone to connect your phone to your computer.
- 2 In the Home screen, touch the **Applications** tab and select **Settings**.
- Touch **Wireless & networks** and select **3 Tethering & portable hotspot**.
- Tick **USB tethering**. **4**
- The phone starts sharing its mobile network data connection with your computer via the USB connection. An ongoing notification  $\Box$  is added to the status bar and notifications drawer.
- **5** Untick USB tethering to stop sharing your data connection. Or just disconnect the USB cable.

## Wi-Fi

#### To share your phone's data connection as a portable Wi-Fi hotspot

- 1 In the Home screen, touch the **Applications** tab and select **Settings**.
- Touch **Wireless & networks** and select **Tethering & portable hotspot**. **2**
- Tick **Portable Wi-Fi hotspot**. **3**
- After a moment, the phone starts broadcasting its Wi-Fi network name (SSID) so you can connect to it with up to eight computers or other devices. An ongoing notification  $\quad \bullet$  is added to the

status bar and notifications drawer.

- When **Portable Wi-Fi hotspot** is ticked, you can change its network name or secure it.
- Untick **Portable Wi-Fi hotspot** to stop **4**  sharing your data connection via Wi-Fi.

#### To rename or secure your portable hotspot

You can change the name of your phone's Wi-Fi network name (SSID) and secure its Wi-Fi network.

- In the Home screen, touch the **1** 
	- **Applications** tab and select **Settings**.
- Touch **Wireless & networks** and select **2 Tethering & portable hotspot**.
- Ensure **Portable Wi-Fi hotspot** is ticked. **3**
- Touch **Portable Wi-Fi hotspot settings**. **4**
- **5** Touch **Configure Wi-Fi hotspot**.
- The **Configure Wi-Fi hotspot** dialog opens.
- You can change the network SSID (name) that other computers see when scanning for Wi-Fi networks.
- You can also touch the **Security** menu to configure the network with Wi-Fi Protected

Access 2 (WPA2) security, with a preshared key (PSK)

• If you touch the **WPA2 PSK** security option, a password field is added to the **Configure Wi-Fi hotspot** dialog. If you enter a password, you will need to enter that password when you connect to the phone's hotspot with a computer or other device. Or touch **Open** in the **Security** menu to remove security from your Wi-Fi network.

## Wi-Fi

## ATTENTION!

If you set the security option as Open, you cannot prevent unauthorised usage of online services by other people and additional charges can be incurred. To avoid unauthorised usage, you are advised to keep the security option active.

**6** Touch **Save**.

## Enabling Wi-Fi Direct to share through SmartShare

Wi-Fi Direct cannot be enabled while using other Wi-Fi functions.

Wi-Fi Direct automatically scans nearby Wi-Fi Direct devices and the searched devices will be listed up in the order of arrival and you can select a specific device to share multimedia data through SmartShare.

- 1 On the home screen, touch the **Application** tab and select **Settings**.
- Touch **Wireless & networks** and select **Wi-Fi Direct Settings**.  $\overline{2}$

Ensure **Wi-Fi Direct** is selected. **3** 

Select a device to connect in the scanned **4**  device list.

**Forced Group owner mode** – Touch to activate group owner mode that enables the legacy Wi-Fi devices to connect by scanning your phone.

In this case you must enter the password that is set in the **Menu > Advanced > Password.**

NOTE: When your phone becomes group owner, it will consume more battery power than being a client. Wi-Fi Direct connection does not provide Internet service. Additional cost may be incurred when connecting and using online services. Check data charges with your network provider.

## Using the Wi-Fi Cast

You can share your music, picture and video contents between users who use Android Phone connected via same Wi-Fi & Wi-Fi Directed network.

Check your Wi-Fi & Wi-Fi Directed network in advance and make sure same network is connected between the users.

## Wi-Fi

- 1 On the home screen, touch the **Application** tab and select **Settings**.
- Touch **Wireless & networks** and select **2 Wi-Fi Direct Settings**.
- Ensure **Wi-Fi Direct** is selected and **3**  select a device to connect in the scanned device list.
- Touch **Connect**. **4**

#### NOTE:

Wi-Fi cast is activated between the users. Make sure to connect to same Wi-Fi Network between the users.

# On-Screen Phone

#### How to use On-Screen Phone

On-Screen Phone allows you to view your mobile phone screen from a PC via a USB or Bluetooth connection.

You can also control your mobile phone from your PC using the mouse or keyboard.

#### On-Screen Phone icons

- **Connects your mobile phone to your PC.** or disconnects it.
- Rotates the On-Screen Phone window (only available at applications that support rotation).
- Changes the On-Screen Phone preferences.
- **Exits the On-Screen Phone program.** Minimises the On-Screen Phone window.

#### On-Screen Phone features

- Real-time transfer and control: displays and controls your mobile phone screen when connected to your PC.
- Mouse control: allows you to control your mobile phone by using the mouse to click and drag on your PC screen.

## On-Screen Phone

- Text input with keyboard: allows you to compose a text message or note using your computer keyboard.
- File transfer (mobile phone to PC): sends a file from your mobile phone (e.g. photos, videos, music and Polaris viewer files) to your PC. Simply right-click and drag to send a file to your PC.
- File transfer (PC to mobile phone): sends files from your PC to your mobile phone. Simply select the files you wish to transfer and drag and drop into the On-Screen Phone window. The files you send are

stored on a micro SD card.

• Real-time event notifications: prompts a pop-up to inform you of any incoming calls or text, as well as alarm and event notifications.

## How to install On-Screen Phone on your PC

If you install LG PC Suite IV, the On-Screen Phone program will also be downloaded on your PC. Then you can install the On-Screen Phone on your PC.

#### How to connect your mobile phone to your PC **USB connection:**

- 
- 1 Open Connection Wizard, select "USB Cable connection" and click "Next".
- Connect your mobile phone to the PC **2**  using a USB cable and click "Next".
- Enter the On-Screen Phone password **3**  and click "Next". The default password is "0000". You can change the password in **Settings > Wireless & networks > On-Screen Phone Settings.**

Click "OK" to exit the window. **4**  NOTE: Go to Settings > SD card & phone storage and make sure that the "Mass" storage only" checkbox is deselected.

**Wireless connection with Bluetooth:**

- On your mobile phone, go to **Settings 1 > Wireless & networks > Bluetooth settings**. Select **Turn on Bluetooth** and select **Discoverable**.
- If you have previously connected using a **2** cable, run the New Connection Wizard to create a new connection.

## On-Screen Phone

- **3** Run the Connection Wizard on the computer, select "Bluetooth connection", then "Next".
- The wizard starts searching for Bluetooth-**4**  enabled mobile phones. When the mobile phone that you wish to connect to appears, click "Stop" to stop searching.
- 5 Select " LG-E400g" from the device list and click "Next". You can rename the device if you wish.
- Enter the PIN code (e.g. "0000") and **6**  click "Next".
- On your mobile phone, accept the request **7**  and check the same PIN code, then touch "OK".
- Enter the On-Screen Phone password **8**  and click "Next" (the default password is "0000").
- Touch "OK" to exit. **9**

#### To check the phone to PC connection

Once the devices have been connected, drag down the notification bar at the top of the home screen to check the On-Screen Phone connection status.

#### To disconnect your phone from your PC

 $Click \fbox{ in the top left of the On-Screen}$ Phone window. Or drag down the notification bar at the top of the home screen and select "On-Screen Phone". Touch "Yes" in the Disconnect window.

NOTE: You must restart your phone after shutting down the On-Screen Phone service.

## **Calls**

## Making a call

- **1** Touch **t** to open the keypad.
- Enter the number using the keypad. To **2**  delete a digit, touch the **Clear** icon **...** Touch the **Call** icon **...** to make
- **3** Touch the **Call** icon **t** to make a call.
- **4** To end a call, touch the **End** icon  $\bullet$ .
- **TIP!** To enter "+" to make international calls, touch and hold  $\boxed{0+}$ .

## Calling your contacts

- **1** Touch **the to open your contacts.**
- 2 Scroll through the contact list or enter the first letter(s) of the contact you want to call by touching **Search**.
- In the list, touch the contact which you **3**  want to call and tap on the number or call icon to make call.

## Answering and rejecting a call

When the Screen is locked and your phone rings, drag the **Answer** icon **the right.** Drag the **Decline** icon **the left to** 

reject an incoming call. Drag the **Excuse msg** bar from the bottom if you want to send one.

## TIP! Excuse messages

When you reject a call, you can send a message quickly by touching Send SMS. This is useful if you need to reply the message during a meeting.

#### Adjusting call volume

To adjust the in-call volume during a call, use the Volume Up and Down key on the left side of the phone.

## Making a second call

- 1 During your initial call, tap on the Menu and select  $\bigoplus$ .
- 2 Dial the number, or search your contacts. **3** Touch the **Call** icon **t** to connect
- the call.
- 4 Both calls are displayed on the call screen. Your initial call is locked and put on hold.
- **5** Touch the displayed number to toggle between calls. Or touch **Merge calls** to make a conference call.
- To end active calls, touch **End**. **6**

## **Calls**

NOTE: You are charged for each call you make.

#### Viewing your call logs

In the Home screen, touch  $\Box$  and choose the **Call log** tab.

View a complete list of all dialled, received and missed voice calls.

**TIP!** Touch any call log entry to view the date, time and duration of the call.

## **TIP!** Press the **Menu** key,<br>then touch **Delete all** to delete all the recorded items.

## Call settings

You can configure phone call settings such as call forwarding and other special features offered by your carrier.

- 1 In the Home screen, touch the
	- **Applications** tab to open the applications menu.
- Scroll and touch **Settings**. **2**
- Tap **Call settings** and choose the options **3**  that you want to adjust.

## **Contacts**

Add contacts to your phone and synchronise them with the contacts in your Google account or other accounts that support contact syncing.

#### Searching for a contact

## **In the Home screen**

**1** Touch **t** to open your contacts. Touch **Search** and enter the contact **2**  name using the keyboard.

#### Adding a new contact

- 1 Touch **L**, enter the new contact's number, then press the **Menu** key. Touch **Add to contacts** and then **Create new contact**.
- If you want to add a picture to the new **2**  contact, touch  $\Box$ Choose from **Capture picture** or **Pick from Gallery**.
- **3** Select the contact type by touching
	- Touch a category of contact information **4**  and enter the details about your contact.
	- 5 Touch Save.

## **Contacts**

#### Favorite contacts

You can classify frequently called contacts as favorites.

## **Adding a contact to your favorites**

- **1** Touch **the to open your contacts.**
- 2 Touch a contact to view its details.
- **3** Touch the star to the right of the contact's name. The star turns gold.

#### **Removing a contact from your favorites list**

- **1** Touch **the to open your contacts.**
- Touch the Groups tab, select Favorites at **2**  the top of the list and choose a contact to view its details.
- Touch the Gold star to the right of the **3**  contact's name. The star turns grey and the contact is removed from your favourites.

#### Moving contacts from your old phone to your new phone **Export your contacts as a CSV file from your old phone to your PC using a PC sync program.**

- 1 Download PC Suite IV from www.lg.com and install it on the PC. Run the program and connect your Android mobile phone to the PC using the USB cable.
- Select the **Contacts** icon. Go to **Menu 2**  > **File** > **Import** and select the CSV file saved on your PC.
- **3** If the fields in the imported CSV file are different from those in PC Suite IV, you need to map the fields. After mapping the fields, click OK. The contacts are then added to PC Suite IV.
- 4 If PC Suite IV detects the connection of your LG-E400g phone (using the USB cable), click Sync or Sync contacts to synchronise the contacts saved on your PC with your phone.

## Messaging/email

#### **Messaging**

Your LG-E400g combines SMS and MMS into one intuitive, easy-to-use menu.

#### Sending a message

- Touch **in the icon on the home screen**, and touch **New message** to open a blank message. **1**
- Enter a contact name or contact number **2**  in the **To** field. As you enter the contact name, matching contacts appear. You can touch a suggested recipient. You can add multiple contacts.

NOTE: You will be charged for a text message for every person you send the message to.

- **3** Touch Enter message field and start to compose your message.
- Press the Menu key to open the options **4**  menu. Choose from Call, Add Subject, Discard, Reply By, Attach and more.
- Touch **Send** to send your message. **5**
- The message screen opens, with your message after Recipient Name/Number. Responses appear on the screen. As you view and send additional messages, a message thread is created. **6**

WARNING: The 160-character limit may vary from country to country depending on how the SMS is coded and in what language.

WARNING: If an image, video or audio file is added to an SMS, it will be automatically converted into an MMS , and you will be charged accordingly.

NOTE: When you get an SMS message during a call, there will be a ring notification.

#### Threaded box

Messages (SMS, MMS) exchanged with another party can be displayed in chronological order so that you can conveniently see an overview of your conversation.

## Using Smilies

Liven up your messages using Smilies. When writing a new message, press the **Menu** key, then choose **Insert smiley**.

## Messaging/email

## Changing your message settings

Your LG-E400g message settings are predefined, so you can send messages immediately. You can change the settings based on your preferences.

WARNING: In this mode, the MMS Client device guides the user in creating and sending messages with content belonging to the Core MM Content Domain. This guidance is provided through warning dialogs.

## Opening Email and the Accounts Screen

You can use the **Email** application to read email from services other than Google Mail. The Email application supports the following account types: POP3, IMAP and Exchange.

## **To open the Email application**

From the Home screen, touch Application-> Email Select Email Service Provider. A setup wizard opens to help you add an email account. After the initial setup, Email displays the contents of your Inbox (if you

have only one account) or the Accounts screen (if you have multiple accounts). **The Accounts screen**

accounts.

The Accounts screen lists your Combined Inbox and each of your email accounts. 1 Open the **Email** application. If you're not on the Account screen, press the **Menu** 

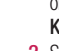

**Key** and touch **Accounts**. 2 Select the Email service provider.  $\blacktriangleright$  - Touch to open your Combined Inbox, with messages Recieved to all of your

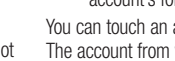

 - Touch the folder icon to open the account's folders.

- Touch to open a list of just your starred messages.

You can touch an account to view its Inbox. The account from which you send email by default is indicated with a tick.

#### **To open your Combined Inbox**

If you have configured Email to send and receive email from more than one account, you can view all messages sent to all accounts in your Combined Inbox.

## Messaging/email

#### 1 Touch **Email**.

Touch **Combined Inbox** (in the Accounts **2**  screen). Messages in the Combined Inbox are colour coded along their left sides, by account, using the same colours that are used for your accounts in the Accounts screen.

Only your account's most recent emails are downloaded to your phone. To download more (earlier) email messages, touch **Load more messages** at the bottom of the emails list.

# Composing and Sending Email

- **To compose and send a message**
- While in the **Email** application, press the **1 Menu Key** and touch **Compose**. Enter an address for the message's **2** 
	- intended recipient. As you enter text, matching addresses are offered from your Contacts. Separate multiple addresses with commas.
- Touch the **Menu** key and then touch **Add 3 Cc/Bcc** to send copy or blind copy of the mail to other contacts/email addresses.
- Enter the text of the message. **4**
- Press the **Menu Key** and touch **Add 5 Attachment** to send a file with the message.
- Touch the **Send** button. **6**  If you're not ready to send the message,
	- touch the Save as draft button to save it in a Drafts folder. Touch a draft message in a Drafts folder to resume working on it. Your message will also be saved as a draft if you touch the **Back Key**  before sending it. Touch the **Discard** button to abandon and delete a message, including any saved drafts. If you aren't

connected to a network, for example, if you're working in airplane mode, the messages that you send are stored in your Outbox folder until you're connected to a network again. If it contains any pending messages, the Outbox is displayed on the Accounts screen.

Please note that messages sent using an Exchange account will not be located on the phone; they will, however, be located on the Exchange server itself.

If you want to see your sent messages in the Sent folder , then touch Menu key and touch

## Messaging/email

on Folders then touch on Sent folder and select Refresh from the options Menu.

**TIP!** When a new email arrives in the inbox, you will receive a notification by sound or vibration.

Working with Account Folders Each account has Inbox, Outbox, Sent, and Drafts folders. Depending on the features supported by your account's service provider, you may have additional folders.

## Adding and Editing email **Accounts**

- 1 To add an email account Touch the
- Applications tab and select Email.
- 2 Select MS Exchange or Others, and enter account settings.
- If an email account is already set up, you **3**  need to touch the Menu key then tap Add account from Accounts Screen.
- Enter a name for the account, confirm **4**  how you want your name to appear in outgoing mail, then touch the Done button.

#### **To change an account's settings**

- 1 Open the Accounts screen.
- 2 Touch and hold the account whose settings you want to change. In the menu that opens, touch **Account settings**.

## **To delete an email account**

- 1 Open the Accounts screen.
- 2 Touch and hold the account you want to delete.
- **3** Touch **Remove account** in the menu that opens.
- Touch the **OK** button in the dialog box **4** to confirm that you want to delete the account.

## Social Networking

#### Social Networking

With your phone, you can take advantage of Social Networking and manage your microblog in on-line communities. You can update your current status, upload photos, and view your friend's status updates in real-time. You can add your Facebook, Twitter and Myspace accounts to your phone. If you don't have an account, you can visit their sites to set it up.

NOTE: Additional costs may be incurred when connecting and using online services. Check your data charges with your network provider.

#### Adding your account to your phone

- 1 Touch and hold the home screen. When various Widgets appear, choose Social+ **11** and tap the Setting **O** button. You can also access in a different way, on the home screen, choose Applications > Settings > Accounts & sync > Social+ settings.
- Choose the Social Networking client **2**  application you want to use from Facebook for LG, Twitter for LG and MySpace for LG.
- Enter your community email address and **3**  password, then tap Log in.
- Wait while your details are confirmed with **4**  your community.
- **5** If you tap your community, you can see its current status.

**TIP!** If you add a Social Networking widget on your home screen, the widget will show your status when your phone updates from the network. You can also access the social community directly by touching the widget.

#### Viewing and updating your status

- 1 You can view and update social community content using the Social+ widget at any time.
- On the Social+ widget, choose the Social **2**  Networking service which you want to log in. You will then see your status and contents.
- When you touch the input box, the screen **3**  will switch to update your current status with comments or upload photos.

## Social Networking

**TIP!** You can update your status and upload photos simultaneously to Facebook for LG,Twitter for LG and MySpace for LG by selecting the checkbox.

NOTE: This depends on network services.

TIP! You can synchronise your friend contact to your contact list.

#### Removing accounts from your phone

Choose **Settings** > **Accounts & sync** > Choose an account you want to delete > Touch **Remove account**.

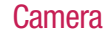

Getting to know the viewfinder

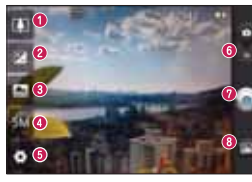

TIP! You can close all the shortcut options to give a clearer viewfinder screen by touching<br>the centre of the viewfinder once. To display the options, touch the screen again.

entering the image. Slide the brightness indicator along the bar towards "-" to lower the brightness of the image or towards "+" to increase it.

volume keys.

#### **Scene mode - Choose from Auto, Portrait, Landscape, Sports, Night** and **Sunset**.

 **Zoom** - Zoom in or zoom out. Alternatively you can use the side

 **Brightness** - This defines and controls the amount of sunlight

*O* Image size - Touch to set the size (in pixels) of the picture you take. **Settings** - Touch this icon to open the advanced settings menu.

 **Video mode** - Slide this icon down to switch to video mode.  **Taking a photo**

 **Gallery** - Touch to view the last photo you captured. This enables you to access your gallery and view saved photos from within camera mode.

## **Camera**

## Taking a quick photo

- 1 Open the **Camera** application.
- 2 Hold the phone horizontally and point the lens towards the subject you want to photograph
- **3** In the centre of the viewfinder screen, a focus box starts blinking as it tries to get the subject in focus.
- The focus box turns green when the **4**  subject is in focus.
- **5** Press the capture **button**. You can press the capture button whether the focus box is green or not.

## Once you've taken the photo

Your captured photo appears on the screen. **Share** Touch to share your photo using **SmartShare, Bluetooth, E-mail, Gmail, Messaging, Picasa, Social+** or **Wi-Fi Cast.**

NOTE: additional charges may apply when MMS messages are downloaded while roaming.

**TIP!** If you have an SNS account and set it up on your phone, you can share your photo with the SNS community.

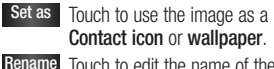

**Contact icon** or **wallpaper**. **Rename** Touch to edit the name of the picture just taken.

Touch to delete the image.

 $\bullet$  Touch to take another photo immediately. Your current photo is saved.

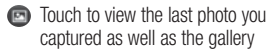

Using the advanced settings In the viewfinder, touch  $\bullet$  to open all advanced options.

Change camera settings by scrolling through the list. After selecting the option, touch the **Back** key.

**ISO** – The ISO rating determines the sensitivity of the camera's light sensor. The higher the ISO, the more sensitive the

#### Camera

camera is. This is useful in darker conditions when you cannot use the flash. Select from ISO values of **Auto**, **400, 200** and **100**.

**White balance** – Choose from **Auto**, **Incandescent**, **Sunny**, **Fluorescent** and **Cloudy**.

**Color effect** – Choose a colour tone for your new photo.

**Timer** – The self-timer allows you to set a delay after the capture button is pressed. Select **Off**, **3 secs.**, **5 secs.** or **10 secs**. This is ideal if you want to be in the photo.

**Image quality** – Choose from **Super fine**, **Fine** and **Normal**. The finer the quality, the sharper the photo. However, the file size increases as a result, which means you can store fewer photos in the memory.

**Auto review** – If you turn **Auto review** on, it automatically shows you the picture you just took.

**Shutter sound** – Select one of four shutter sounds.

**Tag location** – Activate to use your phone's location-based services. Take pictures wherever you are and tag them with the

location. If you upload tagged pictures to a blog that supports geotagging, you can see the pictures displayed on a map.

NOTE: This function is only available when GPS is active.

 – Restore all camera default settings.  $\bullet$  – Touch whenever you want to know how this function operates. This provides you with a quick guide.

**TIP!** When you exit the camera, some settings return to their defaults, such as white balance, color effect and timer . Check these before you take your next photo.

TIP! The Settings menu is superimposed over the viewfinder, so when you change elements of the image colour or quality, you see a preview of the image change behind the Settings menu.

#### Viewing your saved photos

Access your saved photos while in **Camera** mode. Just touch  $\bullet$  and touch the screen. You then see **Slideshow** and **Menu**.

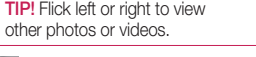

- Touch to see a slideshow.

 - Touch to share the contents or delete a photo. Touch **More** for more options. **Details** – Check information on the content.

**Set as** – Set as a contact icon or wallpaper.

**Crop** – Crop your photo. Move your finger across the screen to select the area.

**Rotate** – Rotate left or right.

## Video camera

Getting to know the viewfinder

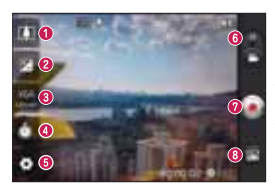

 **Zoom** - Zoom in or zoom out. Alternatively you can use the side volume keys.

**<sup>8</sup>** Brightness - This defines and controls the amount of sunlight entering the video. Slide the brightness indicator along the bar towards "-" to lower the brightness of the video or towards "+" to increase it.

 **Video size** - Touch to set the size (in pixels) of the video you record. **<sup>4</sup>** Duration - Set a duration limit for your video. Choose between Normal and MMS to limit the maximum size to send as an MMS message.

 **Settings** - Touch this icon to open the advanced settings menu.  **Camera mode** - Slide this icon up to switch to camera mode.

 $\bullet$  Start recording  **Gallery** - Touch to view the last video you recorded. This enables you to access your gallery and view your saved videos from within

video mode.

## Video camera

## Shooting a quick video

- Slide the **Camera** mode button down and **1**  the icon changes to  $\bullet$ .
- The video camera viewfinder appears on **2**  the screen.
- **3** Holding the phone horizontally, point the lens towards the subject you want to capture in your video.
- **4** Press the Record button once to start recording.
- **5** REC appears at the bottom of the viewfinder with a timer showing the length of the video.

**6** Touch on the screen to stop recording.

## After shooting a video

A still image representing your video will appear on the screen.

**Play Touch to play the video.**<br>**Share Tough to oberg your video Share** Touch to share your video using

**SmartShare, Bluetooth, E-mail, Gmail, Messaging**, **Wi-Fi Cast.**

NOTE: Additional charges may apply when MMS messages are downloaded while roaming.

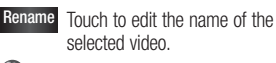

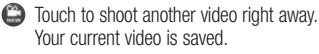

**to** Touch to delete the video you just made. Confirm by touching **OK**. The viewfinder reappears.

Touch to view the last recorded video as well as the gallery.

## Using the advanced settings

Using the viewfinder, touch  $\bullet$  to open all the advanced options. Adjust the video camera setting by scrolling

through the list. After selecting the option, touch the **Back** key.

**White balance** – White balance ensures that the white areas in your video are realistic. To enable your camera to adjust the white balance correctly, you may need to determine the light conditions. Choose from **Auto**, **Incandescent**, **Sunny**, **Fluorescent** and **Cloudy**.

# Video camera

**Color effect** – Choose a colour tone to use for your new view.

**Video quality** – Choose from **Super fine**, **Fine** and **Normal.**

**Audio recording** – Choose **Mute** to record a video without sound.

**Auto review** – Auto review automatically shows you the video you just recorded. – Restore all video camera default

settings.

 $\Omega$  – Touch if you want to know how this function operates. This provides you with a quick guide.

## Watching your saved videos

1 In the viewfinder, touch **.** 

automatically.

Your gallery appears on the screen. **2 3** Touch a video once to bring it to the front of the gallery. It starts playing

## Adjusting the volume when viewing a video

To adjust the volume of a video while it is playing, use the volume keys on the lefthand side of the phone.

# Multimedia

You can store multimedia files on a memory card to have easy access to all your image and video files.

Touch the **Applications** tab, then select **Gallery**. Open a list of catalogue bars that store all your multimedia files.

NOTE: Make sure you install a memory card in the phone to save photos and videos. Without a memory card, the phone does not display photos or videos except Picasa images, which are in your Picasa web album.

## View mode

Touch **Gallery**. Folder view is displayed. Touch any folder and it turns to grid view mode. If you tap a photo, it changes into full view mode.

## Timeline view

LG-E400g Gallery provides a timeline view of your photos and videos. In grid view mode, drag **the right and the date you** took your photos is displayed, starting with the most recent. If you select a specific date, all the photos you took on that day are grouped.

## **Multimedia**

## Using SmartShare

SmartShare provides you with a better way to enjoy multimedia contents with other DLNA (Digital Living Network Alliance) enabled devices.

- **\* Share your media contents with other DLNA devices (DMS)**
- 1 In the Home screen, touch the **Applications** tab and select **SmartShare**.
- Press the **Menu** key and select **Settings**. **2**
- You can change your device name, icon **3**  and select the sharing content types
- Touch the Discoverable tickbox to turn on. **4 \* Let your renderer device (e.g. TV) play multimedia contents from remote**

# **content library (e.g. PC)**

- 1 Touch the top right button to select the device from a list of renderers.
- Touch the top left button and select a **2**  remote content library.
- You can browse the remote content **3**  library.
- Touch a content thumbnail or press the **Menu** key and select the Play button. **4**

Notice: Check that your device is connected to your home network using a Wi-Fi connection in order to use this application.

Notice: Some DLNA-enabled devices (e.g. TV) support only DMP features of DLNA and will not appear in the renderer device lists.

## **Music**

Your LG-E400g has a built-in music player that lets you play all your favourite tracks. To access the music player, touch **Music**.

### Playing a song

- 1 In the Home screen, touch the **Applications** tab and select **Music**.
- Touch **Songs**. **2**
- **3** Select the song you want to play.
- 4 Touch **the song**.
- **5** Touch  $\rightarrow$  to skip to the next song.
- **6** Touch  $\leftrightarrow$  to go back to the beginning of the song. Touch  $\overline{a}$  twice to return to the previous song.

## Multimedia

To change the volume while listening to music, press the up and down volume keys on the left-hand side of the phone. Touch and hold any song in the list. It displays **Play, Add to playlist, Use as phone ringtone, Delete, Details, Share** and **Search** as options.

NOTE: Music file copyrights may be protected by international treaties and national copyright laws.

Therefore, it may be necessary to obtain permission or a licence to reproduce or copy music.

In some countries, national laws prohibit private copying of copyrighted material. Before downloading or copying the file, check the national laws of the relevant country concerning the use of such material.

## Transferring files using USB mass storage devices

**To transfer files using USB devices**

- 1 Connect the LG-E400g to a PC using a USB cable.
- If you haven't installed LG Android **2**  Platform Driver on your PC, you need to change the settings manually. Choose **Settings > SD card & phone storage,**  then select **Mass storage only**.
- Touch **Turn on USB storage**. **3**
- You can view the mass storage contents on your PC and transfer the files. **4**

NOTE: You need to install an SD card first. Without an SD card, you cannot use USB mass storage.

NOTE: If you installed LG Android Platform Driver, you will immediately see a pop-up saying Turn on USB storage.

## How to Transfer music/video files to your phone

1 Connect your phone to the PC using the USB cable. In the Home screen, touch and drag down the notification drawer. Select USB connected > Turn on USB **storage >** Select Open folder to view

## **Multimedia**

files from **Removable Disk p**op up which appears in PC .

If you didn't install LG Android Platform Driver on your PC, you must set it up manually.

For more information, refer to 'Transferring files using USB mass storage devices'.

- Transfer music or video files from the PC **2**  to the phone's removable storage.
	- You can copy or move files from your PC to your phone's removable storage using a card reader.

• If there is a video file with a subtitle file (\*.srt file with the same name as the video file), place it in the same folder to display subtitles automatically when playing the video file.

When downloading music or video files, • copyrights must be secured. Note that corrupted files or files with incorrect extensions may damage your phone.

#### Sending data from your phone using Bluetooth

**Sending data using Bluetooth** You can use Bluetooth to send data by running a

corresponding application, not from the Bluetooth menu as on most other mobile phones.

- **Sending pictures:** Run the Gallery application, then select **Picture** > **Menu**. Click **Share**, then select **Bluetooth**. Check whether Bluetooth is turned on, then select **Scan for devices**. Choose the device you want to send data to from the list.
- \* **Exporting contacts:** Run the Contacts application. Touch the address you want to export to. Press the **Menu** key and select **Share** > **Bluetooth**. Check whether

Bluetooth is turned on, then select **Scan for devices**. Choose the device you want to send data to from the list.

**Sending multi-selected contacts: Run** the Contacts application. To select more than one contact touch the Menu key and touch Share. Select the contacts you want to send or touch Select all option from top > Select Share > Bluetooth > Enable Bluetooth and select Scan for devices >Choose the device you want to send data from the list.

## Multimedia

- \* **Connecting to FTP (only FTP server is supported on this handset):** select **Settings** > **Wireless & networks** > **Bluetooth Settings**. Select the **Discoverable** box so you can search for your phone on other devices. Find the FTP service and connect to the FTP server.
- If you want to search for this phone from other devices, go to **Settings** > **Wireless & networks** > **Bluetooth Settings**. Select the **Discoverable** box. The box is cleared after 120 seconds.

# **Utilities**

## Setting your alarm

- 1 In the Home screen, touch the **Applications** tab and select **Clock**. If you want to add a new alarm, touch **2**
- and select **Add alarm**. **3** Set the time to turn on the alarm. After you set the time, the LG-E400g lets you
- know how much time is left before the alarm will sound. Set **Repeat, Ringtone** or **Vibrate**, then **4**
- add a label to name the alarm. Touch **Done**.

NOTE: to change alarm settings on alarm list screen, press the **Menu** key and select Settings. You can adjust the below options: Alarm in silent mode, Alarm volume, Snooze duration and Side button behaviour.

## Using your calculator

- 1 In the Home screen, touch the **Applications** tab and select **Calculator**.
- 2 Touch the number keys to enter numbers. **3** For simple calculations, touch the
- function you want  $(+, -, x \text{ or } \div)$  followed  $bv =$ .

## **Utilities**

For more complex calculations, press the **4 Menu** key, touch the **Advanced** panel, then choose sin, cos, tan, log and so on.

# Adding an event to your

#### calendar

- 1 In the Home screen, touch the **Applications** tab and select **Calendar**.
- To check the event, touch the date. Touch **2**  and hold if you want to add a new event. Touch **New event**.
- **3** Touch **What** then enter the event name. Check the date and enter the time you

want your event to start and finish.

- Also, touch **Where** then enter the **4**  location.
- If you want to add a note to your event, **5**  touch **Description** and enter the details.
- **6** If you want to repeat the alarm, set **Repetition**, and set **Reminders**, if necessary.
- Touch **Done** to save the event in the **7**  calendar. A coloured square in the calendar marks all days that have saved events. An alarm sounds at the event start time to help you stay organised.

## Changing your calendar view

- 1 In the Home screen, touch the **Applications** tab and select **Calendar**. Press the **Menu** key.
- 2 Select the calendar view for a particular day, week or month.

## Polaris Viewer

Polaris Viewer is a professional mobile office solution that lets users conveniently view various types of office documents, including Word, Excel and PowerPoint files, anywhere, anytime, using their mobile devices.

#### **Managing files**

Polaris Viewer provides mobile users with convenient file management features,including copying, moving, renaming and deleting files and folders right on the device and sending files from the device.

#### **Viewing files**

Mobile users can now easily view a wide variety of file types, including Microsoft Office documents and Adobe PDF, right on their mobile devices. When viewing documents using Polaris Viewer, the objects and layout remain the same as in their original documents.

# **Utilities**

#### Voice recorder

Use the voice recorder to record voice memos or other audio files.

#### Recording a sound or voice

- 1 In the Home screen, touch the **Applications** tab and select **Voice Recorder**.
- Touch **the to begin recording. 2**
- Touch  $\Box$  to end the recording. **3**

**4** Touch to listen to the recording.

**NOTE:** touch  $\equiv$  to access your album. You can listen to the saved recording.

Notice: the available recording time may differ from the real time.

#### Sending the voice recording

1 Once you have finished recording, you can send the audio clip by touching **Share**.

Choose from **Bluetooth, Email, Gmail 2 Messaging** and **Wi-Fi Cast**. When you select **E-mail, Gmail** and **Messaging,** the voice recording is added to the message, then you write and send the message normally.

# The Web

## **Browser**

Browser gives you a fast, full-colour world of games, music, news, sport, entertainment and much more, right on your mobile phone. Wherever you are and whatever you enjoy. NOTE: additional charges apply when connecting to these services and downloading content. Check data charges

with your network provider.

#### Using the web toolbar

- Touch to go backwards one page.
- Touch to go forwards one page to the one you connected to after the current page. This is the opposite of what happens when you press the **Back** key, which goes to the previous page.
- **Touch to show all your open windows.**
- **Touch to add a new window**
- **O** Touch to change web browser settings. Add/show bookmark and show **Most**
- **visited, Read it later** and **History**.

## The Web

## Using options

Press the **Menu** key to view options.

- **Read it later** Add the current web page as a bookmark.
- **Add RSS Feed** Add the current web page to the RSS feed.
- **Share page** Allows you to share the web page with others.
- **Tell Find on page** Allows you to find letters or words on the current web page.
- **Select text** allows you to copy any text from the web page.

## **More**

- **Home page:** Go to the Home page. **•**
- **Set Home page:** Set the current web page as your Home page.
- **Add shortcut to Home:** Add the shortcut **•** of the current web page to the Home screen.
- **Page info:** Displays the web page **•** information.

**Downloads:** Displays your download **•**history.

TIP To return to the previous web page, press the Back key.

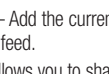

In the Home screen, touch the **Applications** tab then scroll to and touch **Settings**.

#### Wireless & networks

Here, you can manage Wi-Fi and Bluetooth. You can also set up mobile networks and switch to airplane mode.

**Airplane mode** – After switching to airplane mode, all wireless connections are disabled. **Wi-Fi** – Touch to select: This turns on Wi-Fi to connect to available Wi-Fi networks.

**Wi-Fi settings** – Allows you to set up and manage wireless access points. Set network notification, or add a Wi-Fi network. The advanced Wi-Fi settings screen is accessed from the Wi-Fi settings screen. Press the **Menu** key and touch **Advanced**.

**Wi-Fi Direct Settings** – Set Wi-Fi Direct device name and scan for other devices. Or be a Group owner to allow legacy Wi-Fi devices to connect.

#### TIP! How to obtain the MAC address

To set up a connection in some wireless networks with MAC filters, you may need to enter the MAC address of your LG-E400g into the router.

You can find the MAC address in the following user interface: Touch Application > Settings > Wireless & networks > Wi-Fi settings, and press the Menu key. Then select Advanced > MAC Address.

**Bluetooth** – Touch to select: This turns on Bluetooth to connect to Bluetooth devices. **Bluetooth settings** – Set device name & discoverable mode, scan for other devices. Or, check a list of Bluetooth devices that you've previously configured and those detected when the phone last scanned for Bluetooth devices.

**Tethering & portable hotspot** – You can configure the USB tethering and portable Wi-Fi hotspot settings.

**VPN settings** – Displays the list of Virtual Private Networks (VPNs) that you've

## **Settings**

previously configured. Allows you to add different types of VPN.

**Mobile networks** – Set options for data roaming, network mode & operators, access point names (APNs) and so on.

**On-Screen Phone settings** – Allows you to change the On-Screen Phone password (the default password is "0000"). On-Screen Phone allows you to view your mobile phone screen from a PC via a USB or Bluetooth connection. You can also control your mobile phone from your PC using the mouse or keyboard.

## Call settings

## **< Fixed Dialing Numbers >**

Select **Fixed Dialing Numbers** to turn on and compile a list of numbers that can be called from your phone. You'll need your PIN2, which is available from your operator. Only numbers within the fixed dial list can be called from your phone.

## **< Voicemail >**

**Voicemail service** – Allows you to select your carrier's voicemail service.

**Voicemail settings** – If you are using your carrier's voicemail service, this option allows you to enter the phone number to use for listening to and managing your voicemail. **< Other call settings >**

**Excuse messages** – When you want to reject a call, you can send a quick message using this function. This is useful if you need to reject a call during a meeting.

**Call forwarding** – Choose whether to divert all calls, when the line is busy, when there is no answer or when you have no signal.

**Call barring** – Select when you would like calls to be barred. Enter the call barring password. Please check with your network operator about this service.

**Call reject** – Allows you to set the call reject function. Choose from **Off, Reject on list** or **Reject all calls**.

**Call costs** – View the charges applied to your calls. (This service is network dependent; some operators do not support this function)

**Call duration** – View the duration of calls including last call, all calls, dialled calls and received calls.

**Additional settings** – This lets you change the following settings:

**Caller ID**: Choose whether to display your number on an outgoing call.

**Call waiting**: If call waiting is activated, the handset will notify you of an incoming call while you are on another call (depending on your network provider).

### **Sound**

#### **< General >**

**Silent mode** – Allows you to mute all sounds (including call and notification ringtones) except the audio from music and videos and any alarms you have set. You

must mute media and alarm sounds in their own applications.

**Vibrate** – Allows you to set your phone to vibrate when you receive an incoming call.

**Volume** – Allows you to set the volume for ringtones, media and alarms. If you deselect the option to use the incoming call volume for notifications, you can set the volume for incoming calls and notifications separately. **< Incoming calls >**

**Phone ringtone** – Allows you to set your default incoming call ringtone.

#### **< Notifications >**

**Notification ringtone** – Allows you to set your default notification ringtone. **< Feedback >**

**Audible touch tones** – Allows you to set the phone to play tones when using the dialpad to dial numbers.

**Audible selection** – Allows you to set your phone to play a sound when you touch buttons, icons and other onscreen items that react to your touch.

**Screen lock sounds** – Allows you to set your phone to play a sound when locking and unlocking the screen. **Haptic feedback** – Allows your phone to vibrate when pressing soft keys and on

**Display** 

certain UI interactions.

**Brightness** – Adjust the screen brightness. **Auto-rotate screen** – Set to switch orientation automatically when you rotate the phone. **Animation** – Set to display an animation.

## **Settings**

**Screen timeout** – Set the time for screen timeout.

## Location & security

**Use wireless networks** – If you select **Use**  wireless networks, your phone determines your approximate location using Wi-Fi and mobile networks. When you select this option, you're asked whether you consent to allowing Google to use your location when providing these services.

**Use GPS satellites** – If you select **Use GPS satellites**, your phone determines your location to street level accuracy.

**Set up screen lock** – Set an unlock pattern to secure your phone. Opens a set of screens that guide you through drawing a screen unlock pattern. You can set a **PIN** or **password** instead of a **pattern** or leave it as **None**.

When you turn on your phone or wake up the screen, you're asked to draw your unlock pattern to unlock the screen.

**Set up SIM/RUIM card lock** – Set up SIM/ RUIM card lock or change the SIM/RUIM PIN.

**Visible passwords** – Select to show passwords as you type them or deselect to hide passwords as you type them. **Select device administrators** – Add one or more administrators.

**Use secure credentials** – Allows you to access secure certificates.

**Install from SD card** – Choose to install encrypted certificates from your SD card. **Set password** – Set or change the credential storage password. **Clear storage** – Clear credentials for all content and reset password.

## Applications

You can manage applications and set up quick launch shortcuts. **Unknown sources** – Default setting to

install non-Market applications.

**Manage applications** – Manage and remove installed applications.

**Running services** – Check services that are currently running.

**Storage use** – View storage used by applications.

**Battery usage** – See what has been using the battery. **Development** – Set options for application development.

## Accounts & sync

**< General sync settings >**

**Background data** – Permits applications to synchronise data in the background, whether or not you are actively working in them. Deselecting this setting can save battery power and lowers (but does not eliminate) data usage.

**Auto-sync** – Permits applications to synchronise, send and receive data to their own schedule.

#### **< Manage accounts >**

List of all Google accounts and other accounts you've added to your phone. If you touch an account in this screen, its account screen opens.

#### **Privacy**

If you select Factory data reset, it will erase all of your personal data from the internal phone storage, including information about

your Google account, any other accounts, your system/application data and settings as well as any downloaded applications and DRM licence.

Resetting the phone does not erase any system software updates you have downloaded or any files on your microSD card, such as music or photos. If you reset the phone in this way, you are prompted to re-enter the same information that you did when you first started Android.

#### SD card & phone storage **< USB connection mode >**

**Mass storage only** – Your phone can be used as a mass storage device if you have a memory card inserted. You can set **Mass storage only** as a default setting of the USB connection mode.

#### **< SD card >**

Check total available SD card space. Touch **Unmount SD Card** for safe removal. **Erase SD Card** if you want to delete all data from the SD card.

## **Settings**

**< Internal storage >** Checks the available space.

## Language & keyboard

Set local language and region as well as keyboard settings.

## Voice input & output

**< Voice input >**

**Voice recogniser settings** – Use the **Voice recogniser settings** to configure the Android voice input feature.

- **Language:** Opens a screen where you **•** can set the language you use for speech to enter text.
- **SafeSearch:** Opens a dialog where you **•** can set whether you want the Google SafeSearch filter to block some results.

**Block offensive words:** When deselected, **•** Google voice recognition will recognise and transcribe words many people consider offensive, when you use speech to enter text. When selected, Google voice recognition replaces those words in transcriptions with a placeholder comprised of hash symbols ( # ).

**< Voice output >**

**Text-to-speech settings** – Use the **Textto-speech settings** to configure the Android text-to-speech synthesiser for applications that can use this feature.

NOTE: if you don't have speech synthesiser data installed, only the Install voice data setting is available.

- **Listen to an example:** Plays a brief **•** sample of the speech synthesiser, using your current settings.
- **Always use my settings:** Tick to use the **•** settings on this screen in place of speech synthesiser settings available in other applications.
- **Default Engine:** Opens a dialog where **•** you can set the text-to-speech application you want to use, if you have more than one installed.
- **Install voice data:** If your phone does **•**not have speech synthesiser data installed, this connects to Android Market and guides you through the process of downloading and installing the data.

This setting is not available if the data is already installed.

- **Speech rate:** Opens a dialog where **•** you can select how quickly you want the synthesiser to speak.
- **Language:** Opens a dialog where you can **•** select the language of the text you want the synthesiser to read. This is particularly useful in combination with **Always use my settings** to ensure that text is spoken correctly in a variety of applications.
- **Pico TTS**: Configure the **Pico TTS • settings**.

#### **Accessibility**

Use the **Accessibility** settings to configure accessibility plug-ins you have installed on your phone. NOTE: requires additional plug-ins.

## Date & time

Use **Date & time** settings to set your preference for how dates are displayed. You can also use these settings to set your own time and time zone rather than obtaining the current time from the mobile network.

#### About Phone

View legal information and check phone status and software version.

## Software update

## Phone software update

#### **LG Mobile phone software update from the Internet**

For more information about using this function, please visit the http://update. lgmobile.com or http://www.lg.com/  $common/$  index.jsp  $\rightarrow$  select country and language.

This feature allows you to update the firmware on your phone to a newer version conveniently from the Internet without needing to visit a service centre. This feature is only available if and when LG makes the

newer version of the firmware available for your device.

As the mobile phone firmware update requires the user's full attention for the duration of the update process, please make sure you check all instructions and notes that appear at each step before proceeding. Please note that removing the USB data cable or battery during the upgrade may seriously damage your mobile phone. NOTE: LG reserves the right to make firmware updates available only for selected models at its own discretion and does

not guarantee the availability of the newer version of the firmware for all handset models.

#### **LG Mobile Phone software update via Over-the-Air (OTA)**

This feature allows you to update the firmware of your phone to the newer version conveniently via OTA without connecting the USB data cable. This feature is only available if and when LG makes the newer version of the firmware available for your device.

First, you can check the software version on your mobile phone: **Settings > About** 

#### **phone > Software update > Check now for update**.

You can also delay the update by 1 hour, 4 hours, 8 hours or 24 hours. In this case, the application will notify you to update when the time is up. You can also rearrange an update manually.

NOTE: This feature is dependent on the network service provider, region or countries.